### **Эксплуатация онлайн-сервиса «Федеральный интернет-экзамен в сфере профессионального образования» (ФЭПО)**

### **Учётные данные**

Доступ через SSH: ssh root@192.168.56.101 пароль root

Личный кабинет доступен по адресу<http://mypage.i-exam.nii/>

Доступ к личному кабинету организации: Логин: 34fn1 Пароль: jjamxf3i

Доступ к личному кабинету преподавателя: Логин: pr2021v1 Пароль: jrz9f96b

Доступ к личному кабинету студента Логин: 888777@ya.ru Пароль: 123456

Адрес входа в тестирование: http://test.i-exam.nii/

## **Личный кабинет организации**

Главная страница содержит информацию об образовательной организации и её контактном лице.

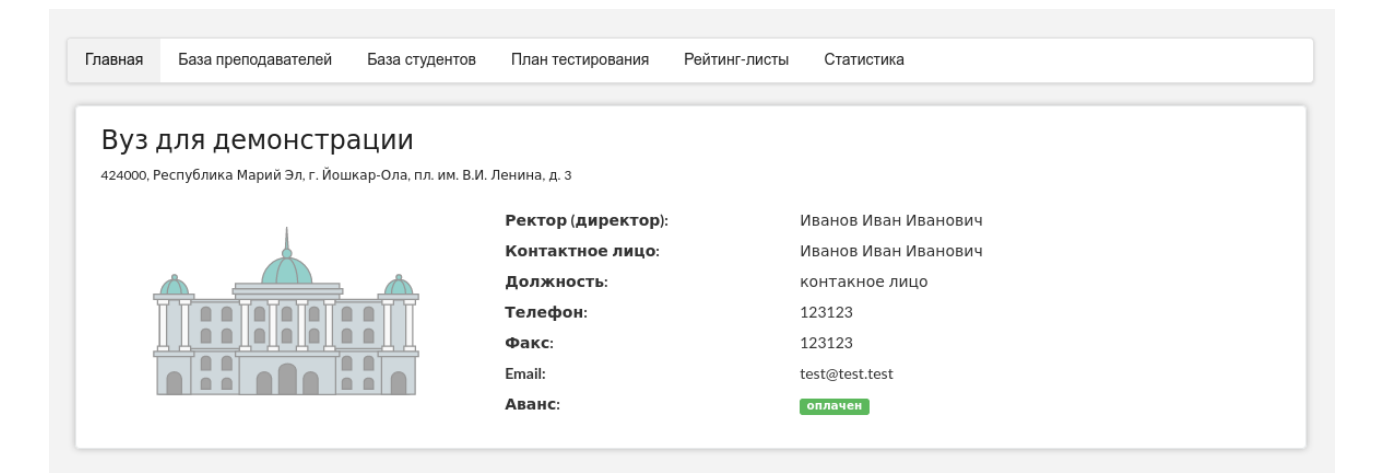

Раздел «База преподавателей» предоставляет возможность создавать, изменять и удалять личные кабинеты преподавателей, а также возможность скачать логины с паролями формате CSV.

Раздел «База студентов» позволяет поддерживать в актуальном состоянии базу студентов и

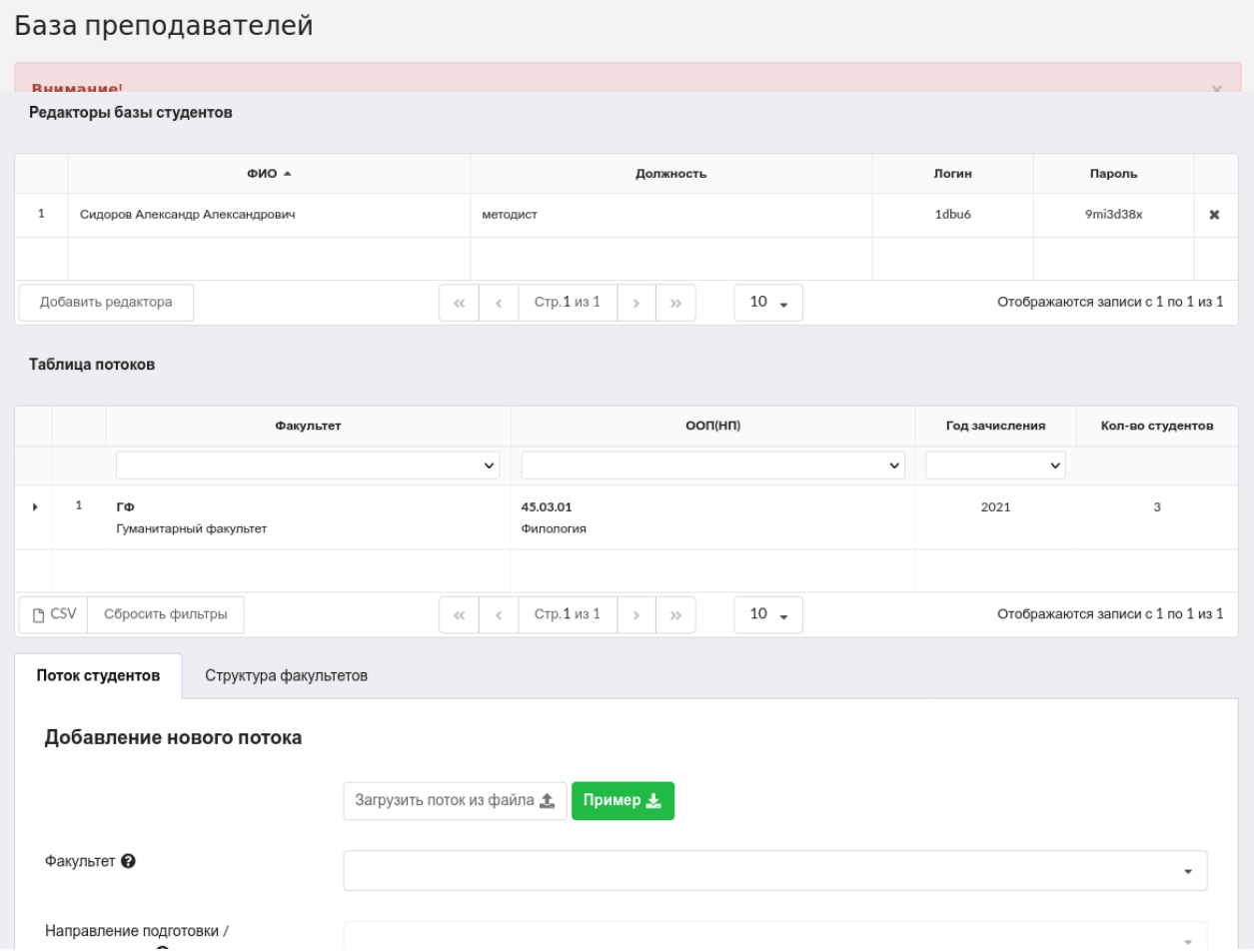

добавлять личные кабинеты редакторов базы студентов для делегирования этого процесса другим пользователям.

Раздел «План тестирования» служит для контроля за процессом проведения ФЭПО преподавателями. В том числе, можно позволить тестировать студентов только одному преподавателю. В целях предупреждения ошибок при заполнении плана тестирования преподавателями организатор тестирования получает возможность управлять всеми созданными позициями плана тестирования преподавателей при помощи включения режима управления. Если режим управления выключен, преподаватель при формировании плана тестирования самостоятельно генерирует логины и пароли для проведения тестирования студентов.

При включенном режиме управления планами тестирования организатор имеет право изменять статусы сформированных преподавателями планов тестирования.

Статус «Ожидание» устанавливается автоматически сразу после заполнения плана тестирования преподавателем и сохраняется до момента утверждения/отклонения данной позиции организатором.

Статус «Утверждено» означает, что организатор тестирования утвердил позицию и преподаватель может проводить тестирование.

Статус «Отклонено» означает, что организатор обнаружил ошибку или несоответствие в плане тестирования. При этом преподаватель имеет возможность откорректировать или удалить данную позицию. В случае отклонения плана тестирования в личном кабинете преподавателя появляется статус «Отклонено».

При изменении режима с «Включен» на «Выключен» все запланированные планы тестирования, которые были в статусе «Ожидание», автоматически утверждаются.

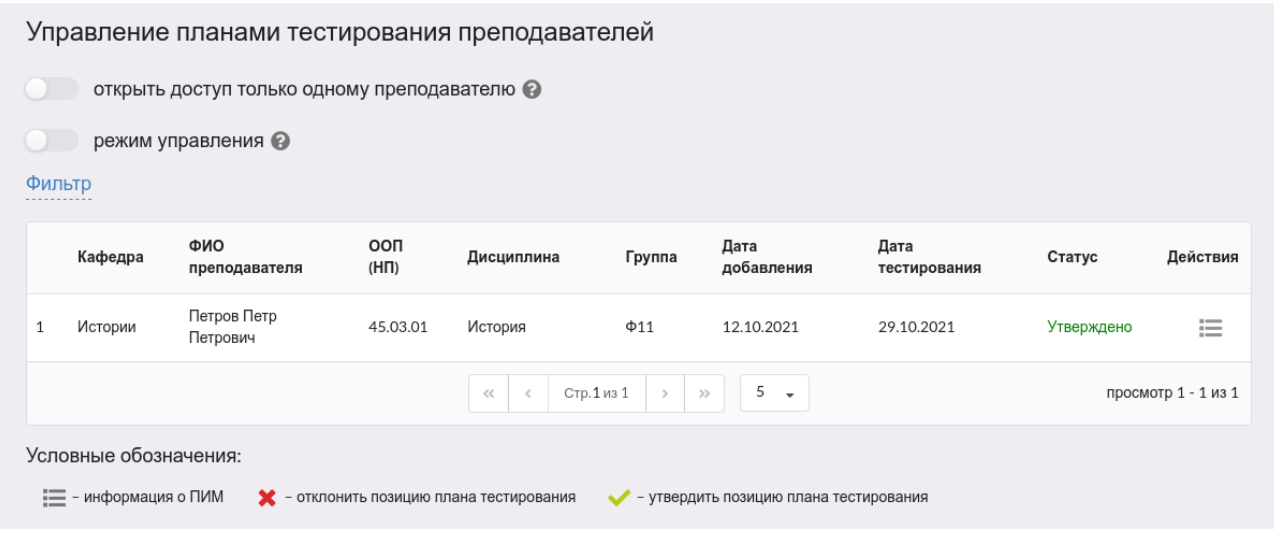

Сведения о результатах всех сеансов тестирования содержатся в разделе «Рейтинг-листы».

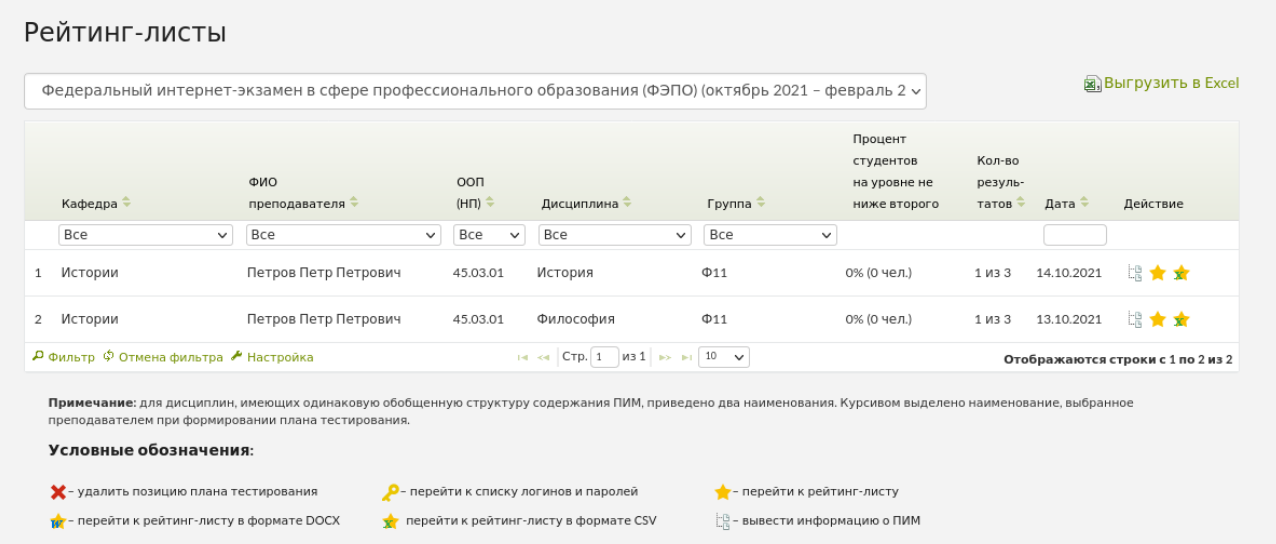

В разделе «Статистика» ответственное лицо может получить информацию о статистике проведения ФЭПО.

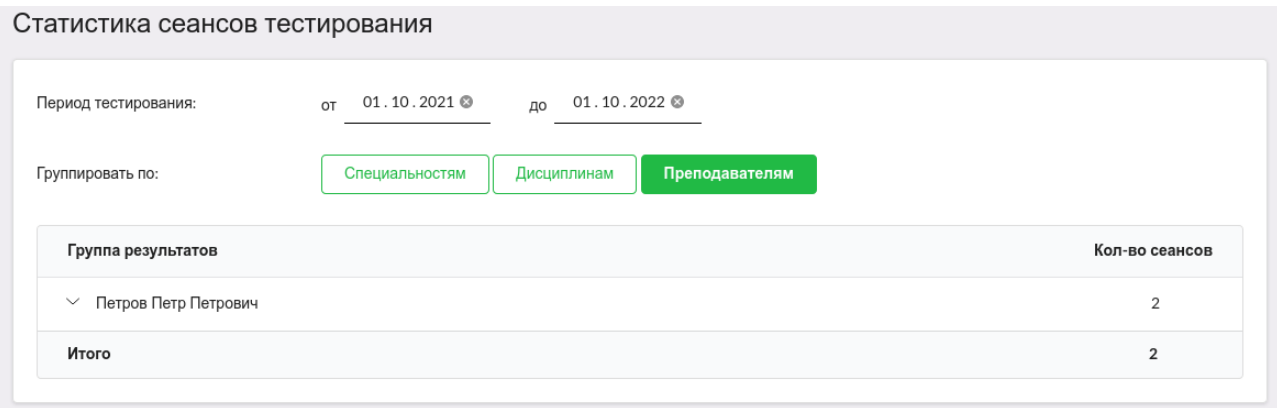

### **Личный кабинет преподавателя**

Главная страница содержит ФИО преподавателя и информацию о контактном лице.

#### Петров Петр Петрович Контактное лицо: Иванов Иван Иванович контакное лицо Должность: Телефон: 123123 Факс: 123123 test@test.test Email:

Для проведения Интернет-экзамена необходимо зайти в раздел «План тестирования».

В целях предупреждения ошибок при заполнении плана тестирования преподавателями организатор тестирования получает возможность управлять всеми созданными позициями плана тестирования преподавателей.

По умолчанию режим управления планами тестирования выключен, но организатор имеет возможность изменять состояние режима в любое время и неограниченное количество раз. Если организатор тестирования включил режим управления планом тестирования, система предупреждает об этом сообщением:

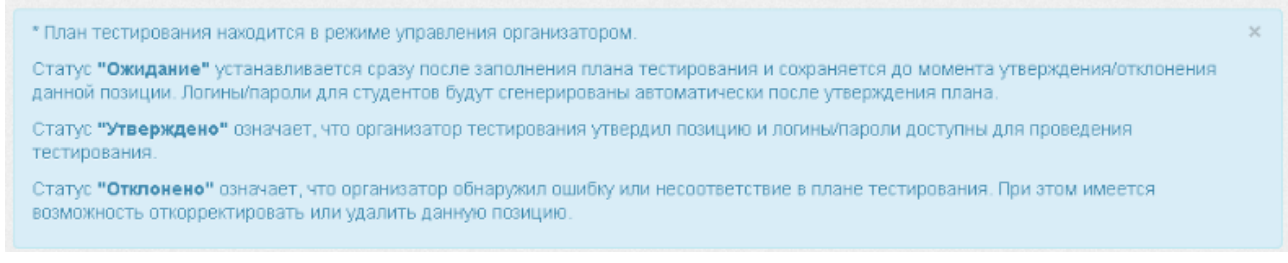

Если режим управления выключен, преподаватель при формировании плана самостоятельно генерирует логины и пароли для проведения тестирования студентов.

После заполнения плана тестирования и генерации логинов и паролей, непосредственно перед тестированием они выдаются студентам, которые должны войти в тестирование и ответить на предложенные вопросы.

Преподаватель имеет возможность отслеживать процесс тестирования студентов с помощью раздела «Монитор тестирования».

Примечание. Логины и пароли, сгенерированные для выполнения теста, студент может использовать только 1 раз. Если во время сеанса тестирования было прервано интернетсоединение, логин и пароль можно будет использовать повторно при условии, что не была нажата кнопка «Завершить тестирование».

### Монитор тестирования

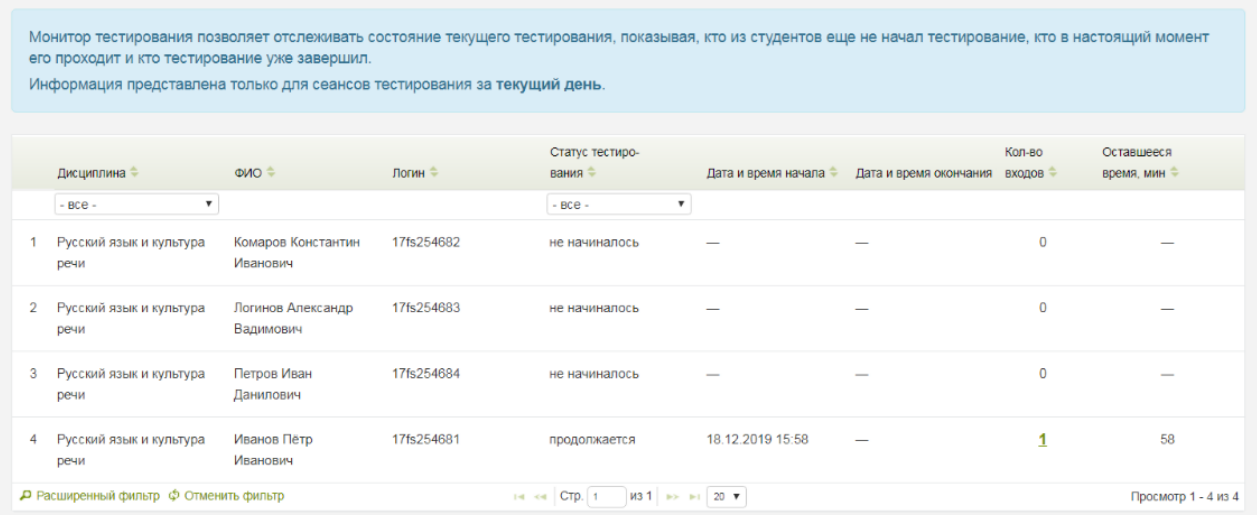

После завершения студентом сеанса тестирования результаты автоматически появляются в разделе «Рейтинг-листы»

### Рейтинг-листы

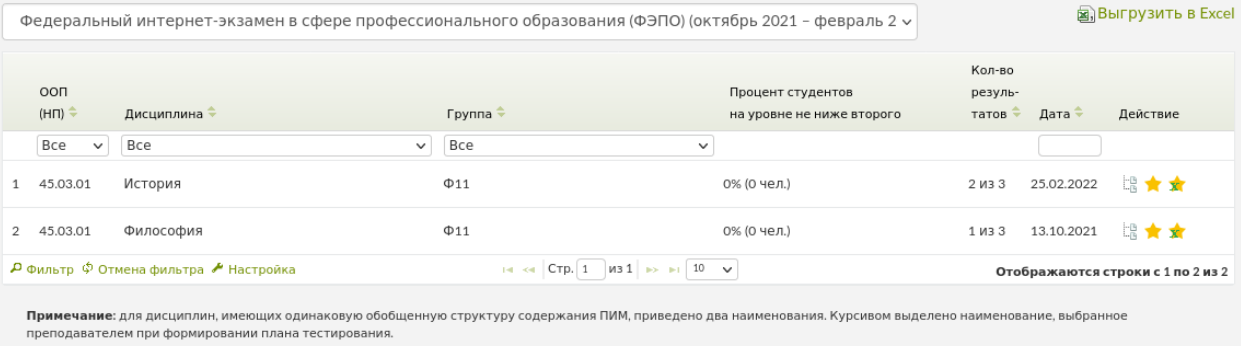

#### Условные обозначения:

 $\bigtimes$ - удалить позицию плана тестирования  $\bigcirc$ - перейти к списку логинов и паролей

• перейти к рейтинг-листу

## Вход в тестирование

Для того чтобы пройти тестирование, студенту необходимо:

- 1) загрузить в интернет-браузере сайт http://test.i-exam.nii/
- 2) ввести логин и пароль, выданные непосредственно перед началом сеанса тестирования:

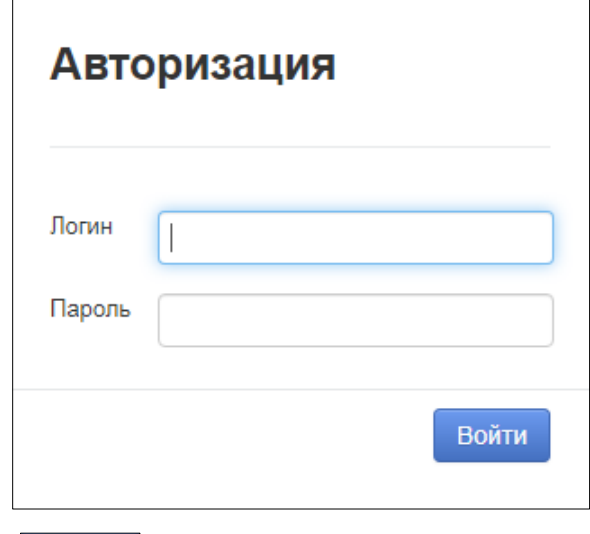

- 4) нажать кнопку Войти
- 5) ознакомиться с общей информацией о предстоящем тесте:

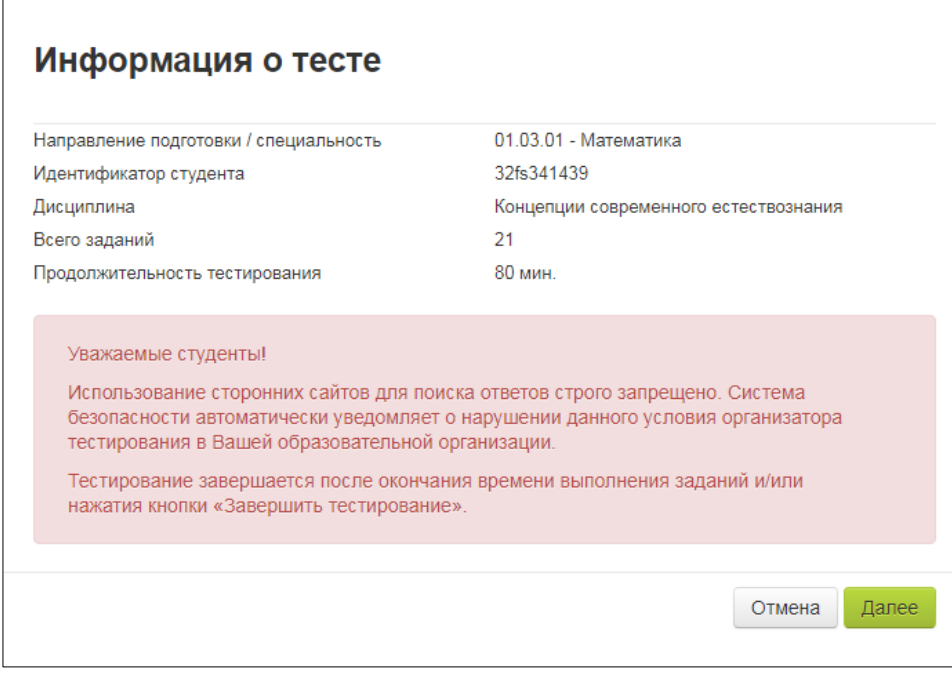

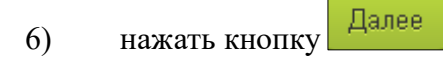

### Диалоговое окно сеанса тестирования имеет вид:

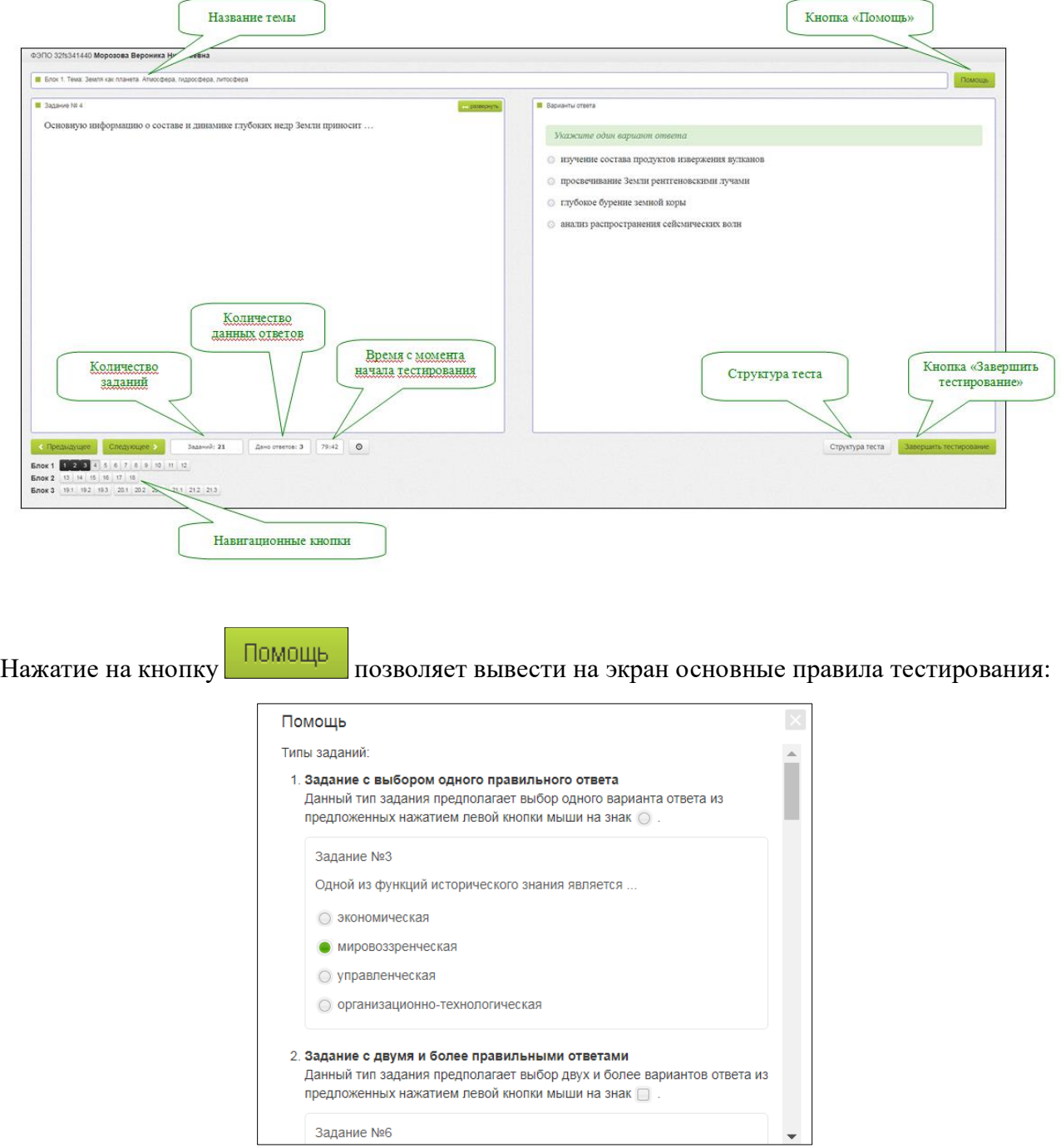

Чтобы завершить сеанс тестирования, необходимо:

- 1) нажать кнопку завершить тестирование
	-
- 2) ознакомиться с результатами выполненного теста:

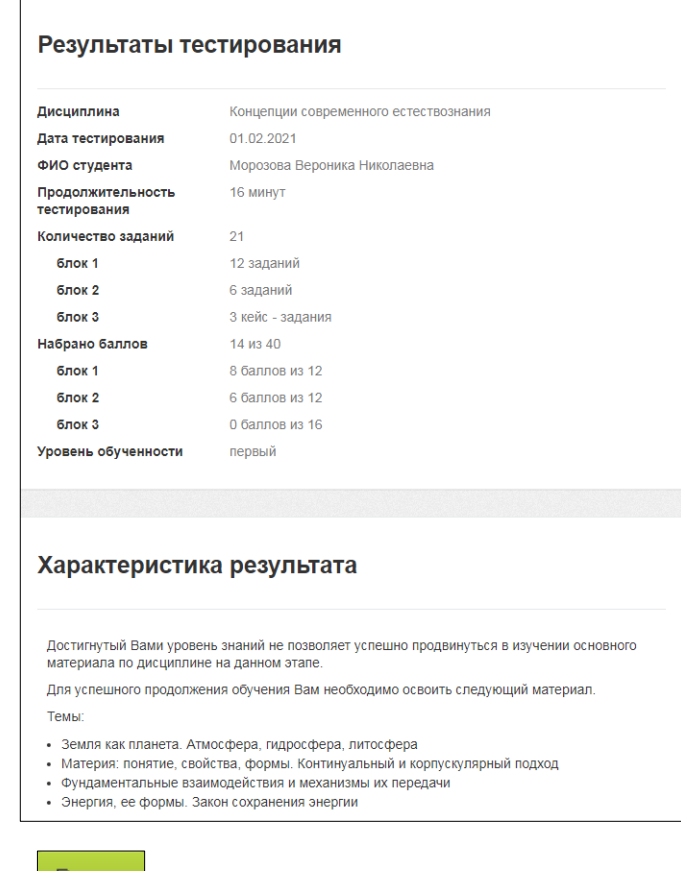

3) нажать кнопку Выход

*Примечание.* По завершении сеанса тестирования результаты выполнения теста автоматически будут размещены в ЛК студента и преподавателя.

# Личный кабинет студента

Для входа в ЛК необходимо:

- 1) загрузить в интернет-браузере сайт<http://mypage.i-exam.nii/>
- 2) ввести логин и пароль от ЛК:

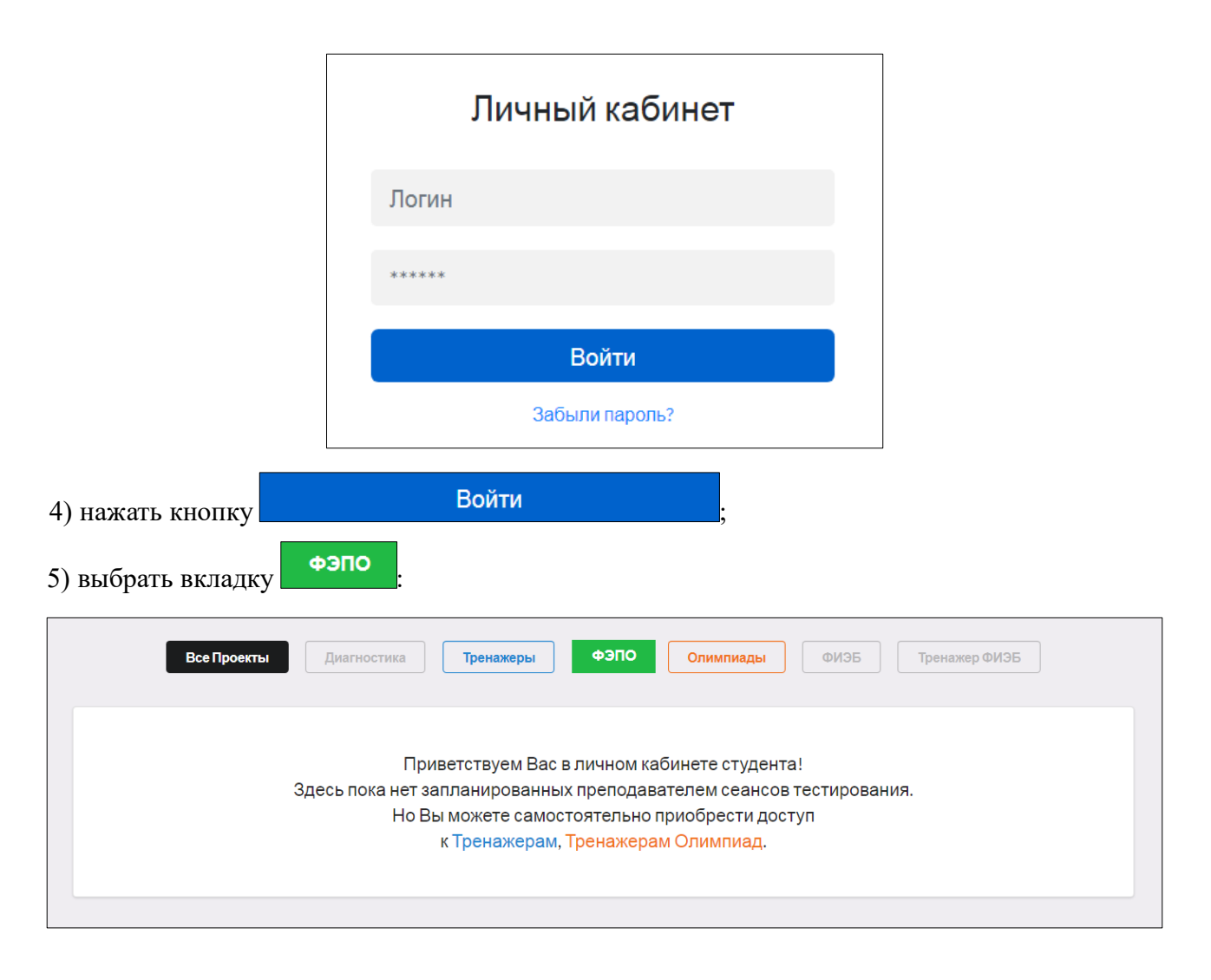

В ЛК студент имеет возможность:

– ознакомиться с результатами уже выполненных им контрольных акций (содержанием педагогических измерительных материалов и результатами тестирования, списком литературы, графическим представлением результатов):

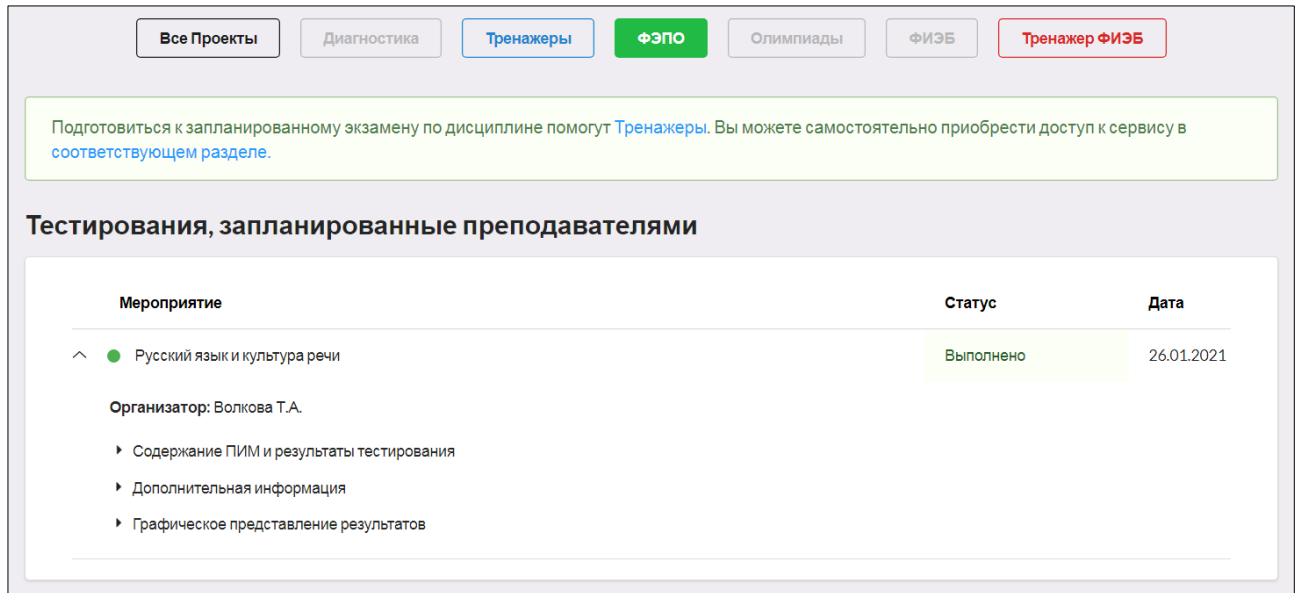

– получить информацию о предстоящих именно ему контрольных акциях (дате проведения, содержании педагогических измерительных материалов, списке литературы):

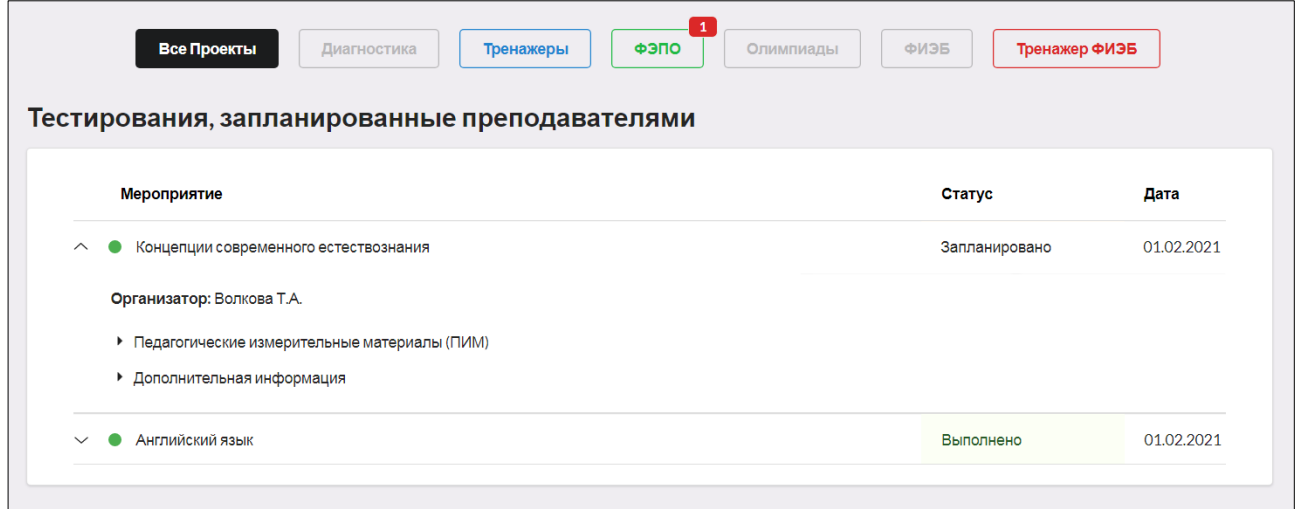